# **Manual de integración para Activar en IMTLazarus el Acceso con cuenta Microsoft**

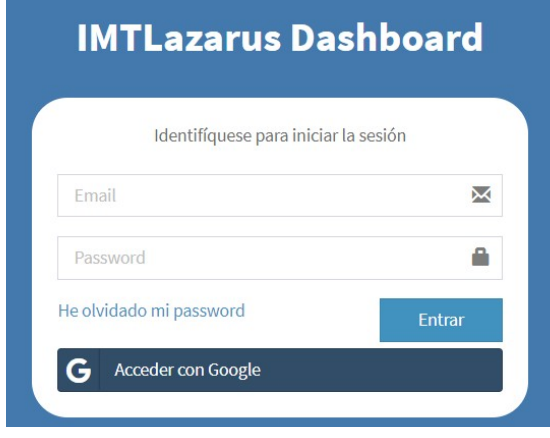

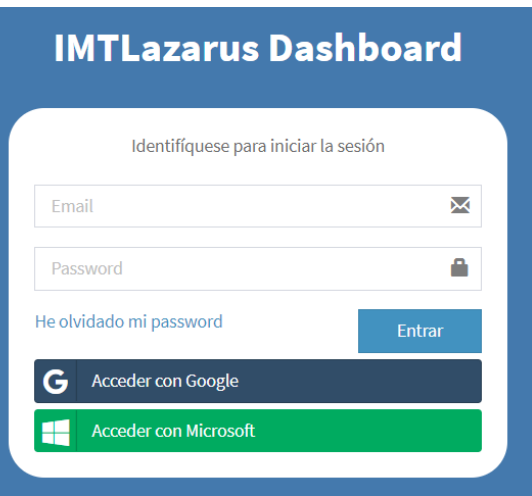

Para activar la integración necesitaremos una cuenta de IMTLazarus con permisos de Administrador, así como acceso al Tenant de Microsoft a través del <https://azure.microsoft.com/es-es/>

También es requisito que las cuentas de Microsoft existan como supervisores en IMTLazarus.

Vamos a <https://azure.microsoft.com/es-es/> e iniciamos sesión con la cuenta de administración del centro.

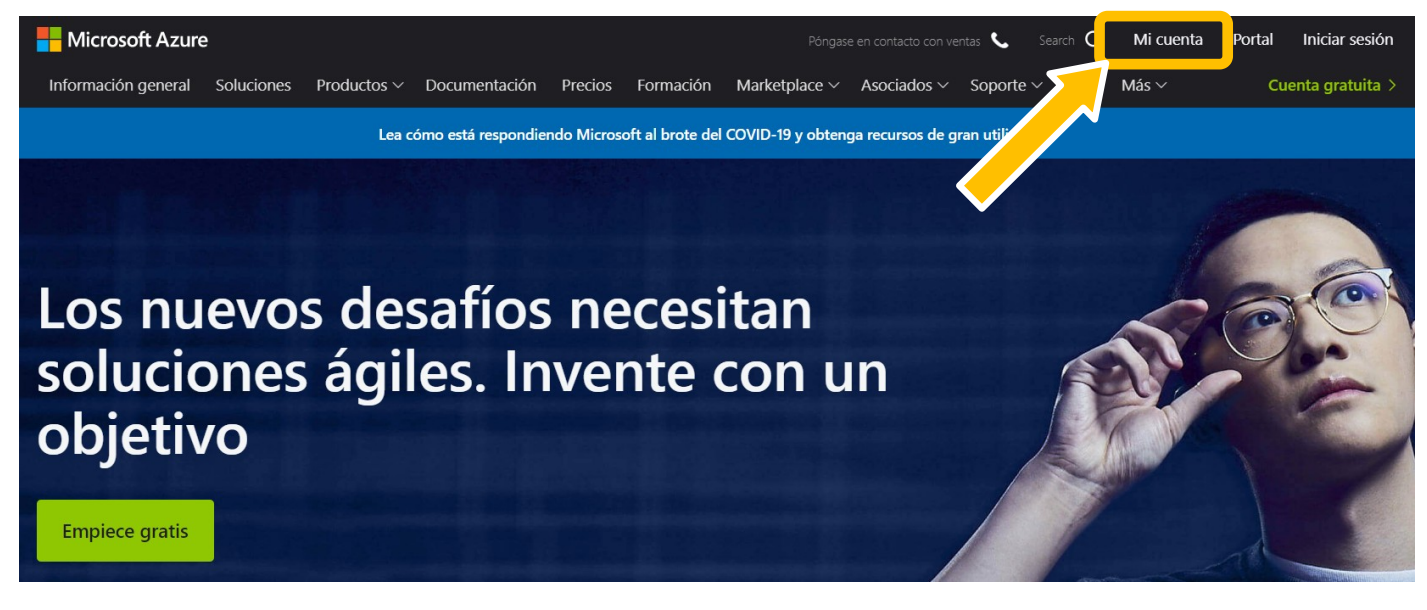

Desde la página que nos carga, pulsamos en *Ir al portal.* 

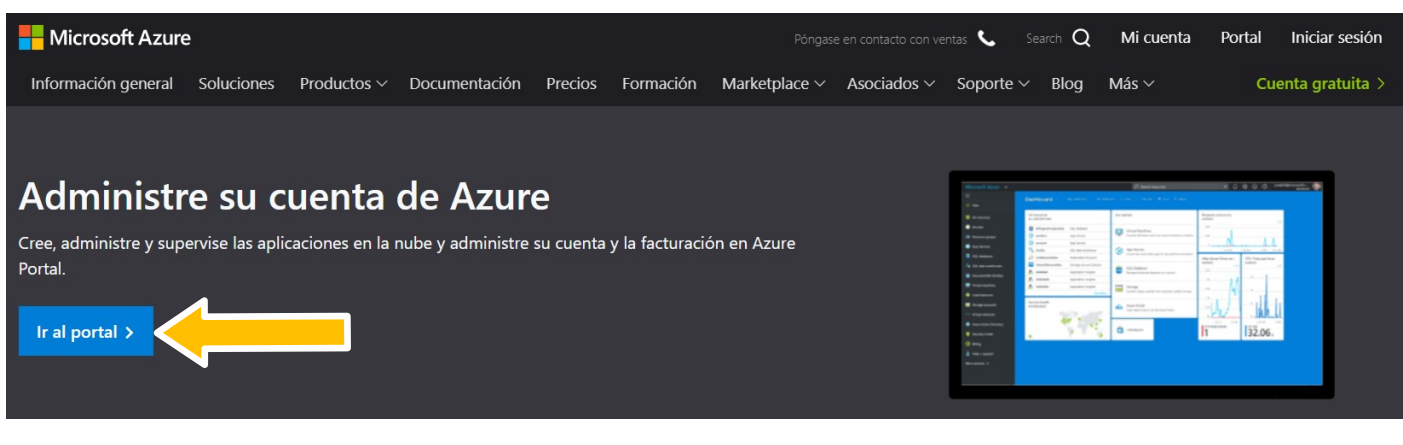

En el primer paso, introducimos nuestro correo y pulsamos Siguiente.

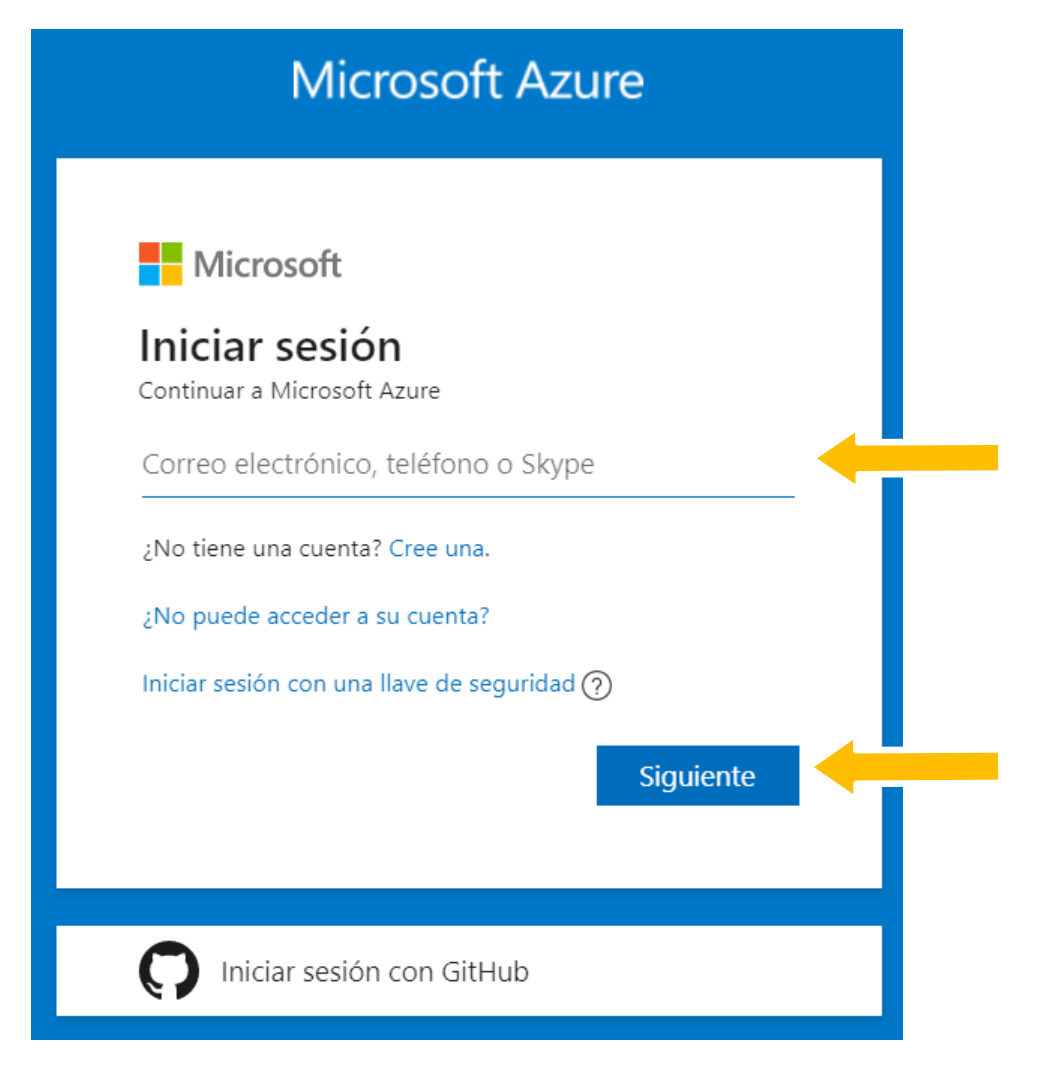

A continuación, nos solicita introducir nuestra contraseña y pulsamos en **Iniciar sesión**.

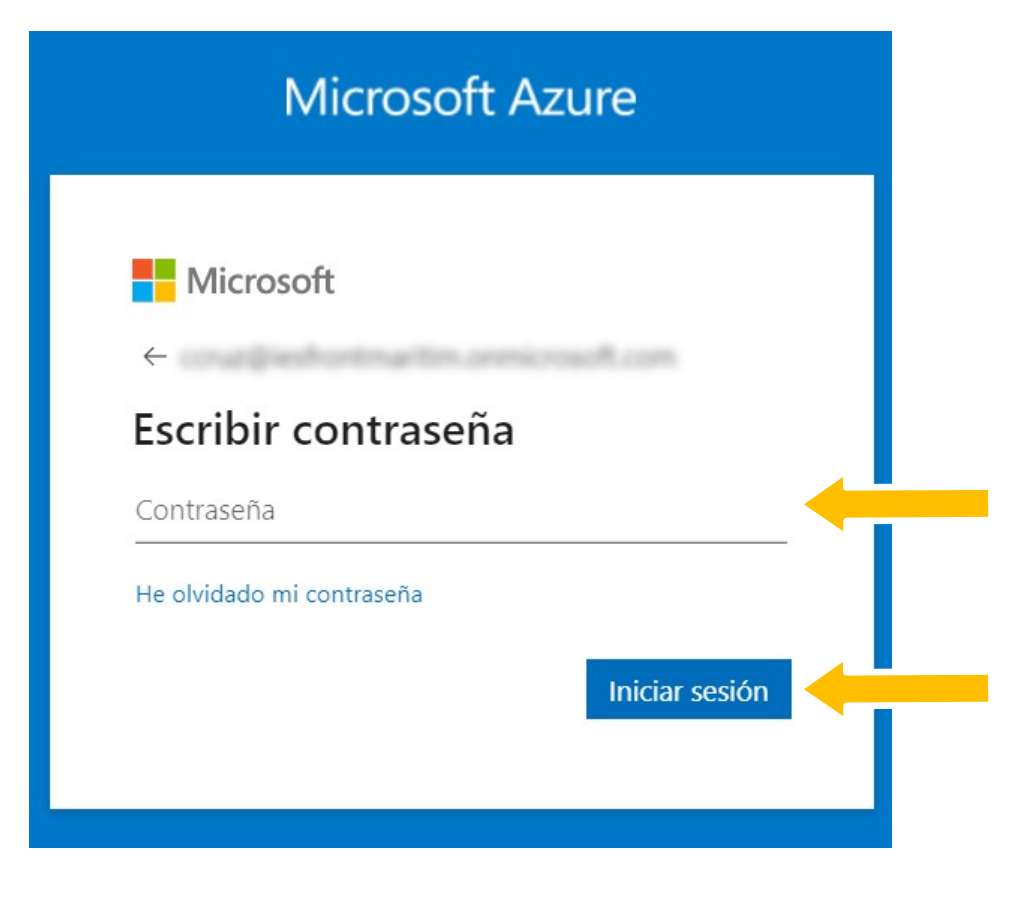

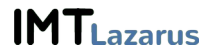

# Una vez dentro, veremos una pantalla similar a ésta. Pulsaremos en Servicios de Azure » Azure Active **Directory**

#### Le damos la bienvenida a Azure

¿No tiene ninguna suscripción? Consulte las opciones siguientes.

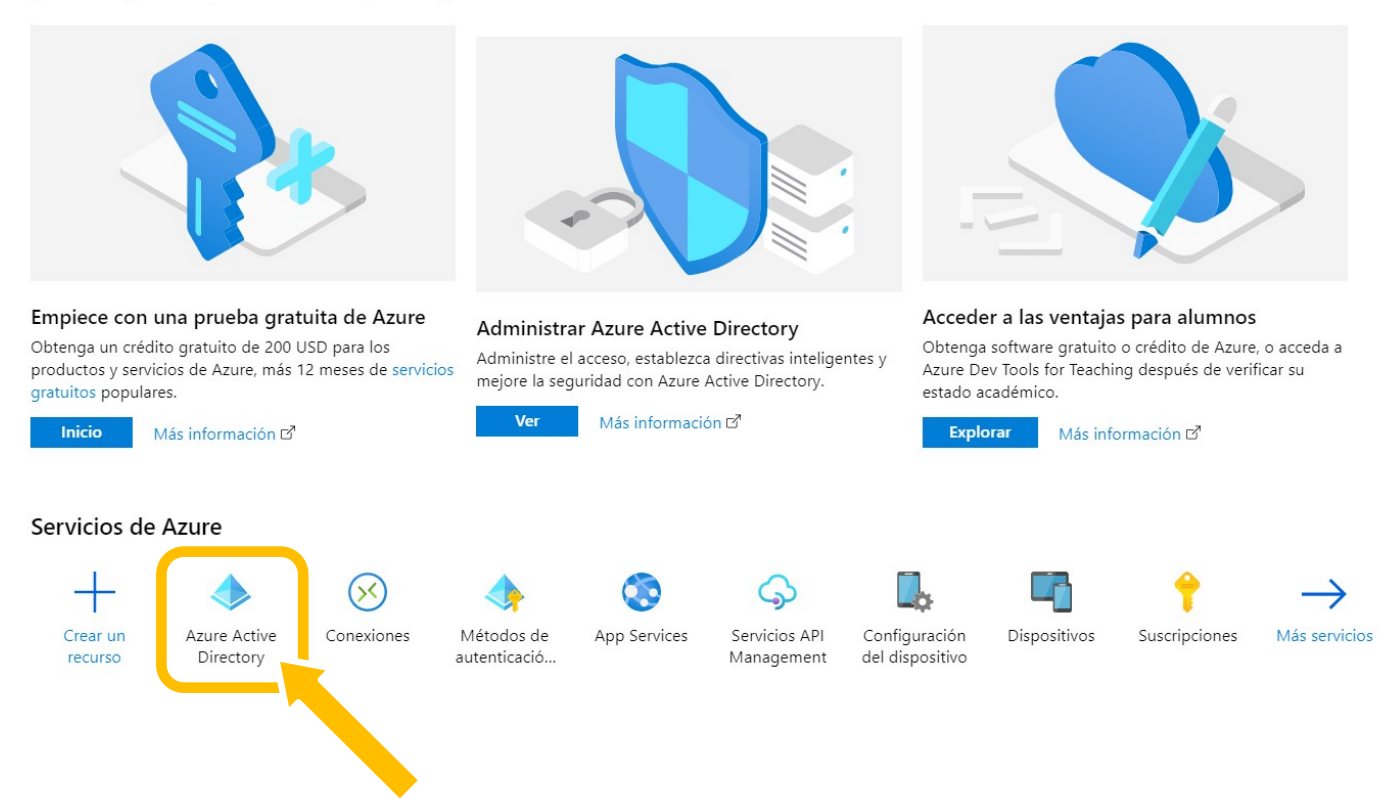

## En la siguiente pantalla, pulsamos sobre Registros de aplicaciones

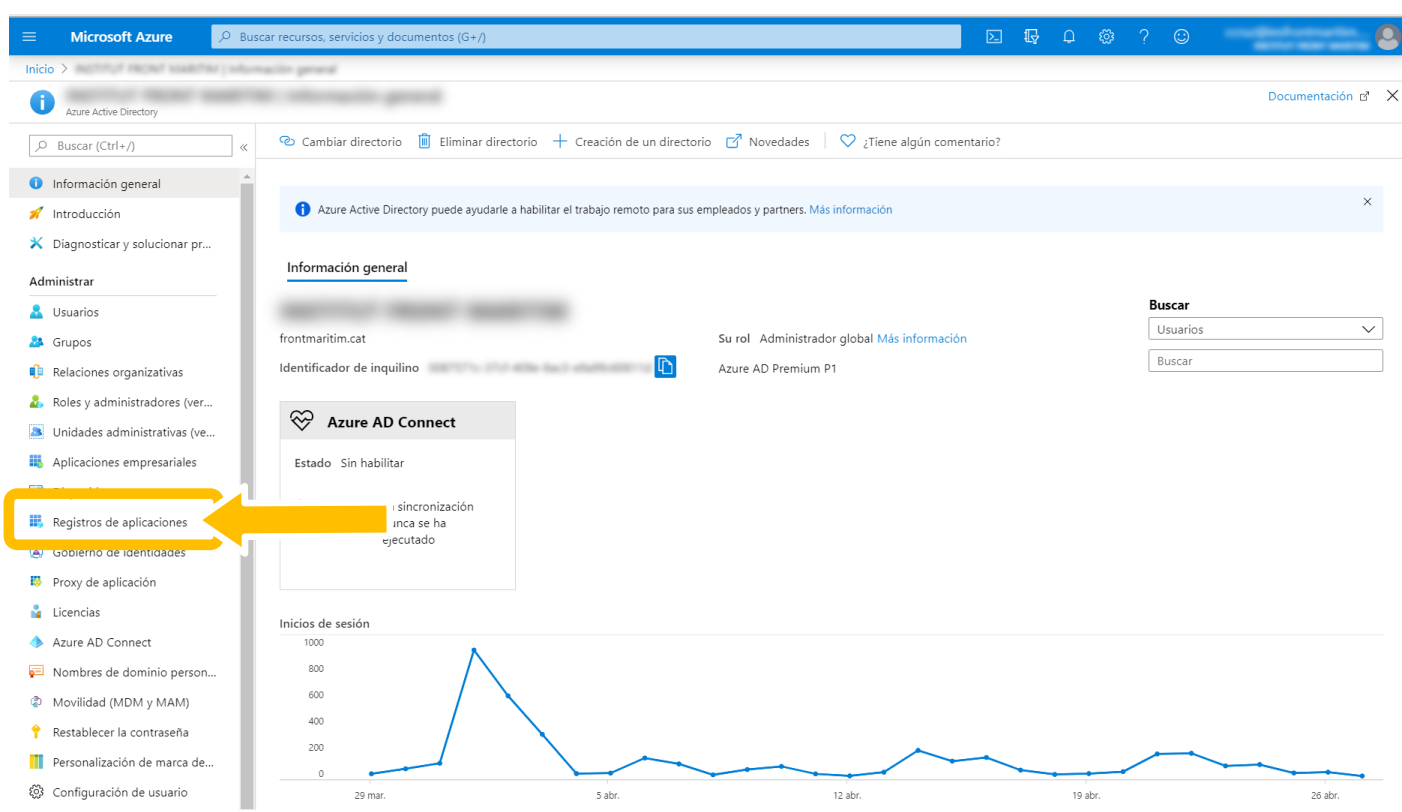

Nos mostrará el listado de aplicaciones, si las hubiera. Pulsamos en Nuevo registro

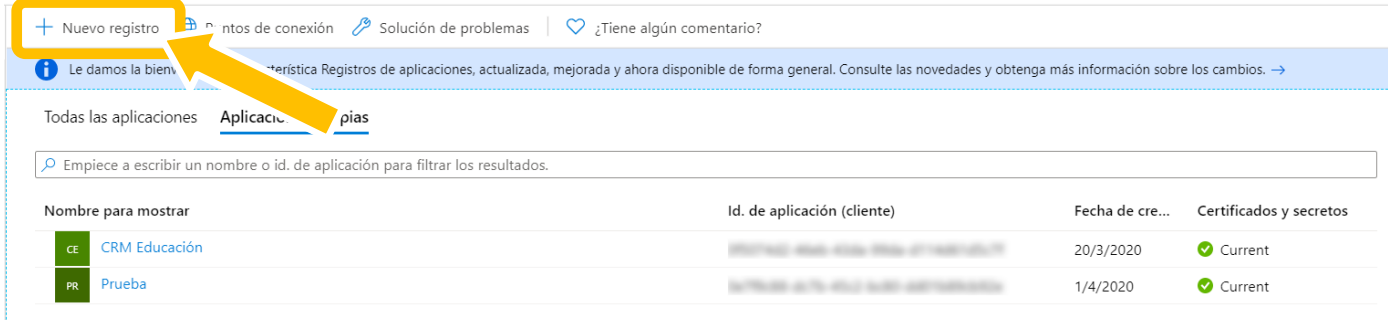

Ahora es muy importante que rellenemos los 3 campos:

# Nombre: IMTLazarus *(es opcional, pero conviene que se llame así)*

Tipos de cuenta: OBLIGATORIO ELEGIR LA PRIMERA OPCIÓN, CUENTAS DE ÉSTE DIRECTORIO ORGANIZATIVO

URI de redirección: [https://](https://XXXXX.imtlazarus.com/lazarus/mlogin.php)[XXXXX](https://XXXXX.imtlazarus.com/lazarus/mlogin.php).imtlazarus.com/lazarus/[mlogin.php](https://XXXXX.imtlazarus.com/lazarus/mlogin.php) *(XXXXX es nuestro tenant de IMTLazarus)*

URI de redirección 2: <https://internal.imtlazarus.com/lazarus/api/ios-multiuserlogin/mlogin.php> *(con ésta URI, permitiríamos que distintos alumnos utilicen el mismo dispositivo iPad / Windows y aplicarle las configuraciones correspondientes)*

### Registrar una aplicación

#### \* Nombre

Nombre para mostrar accesible por los usuarios de esta aplicación. Se puede cambiar posteriormente.

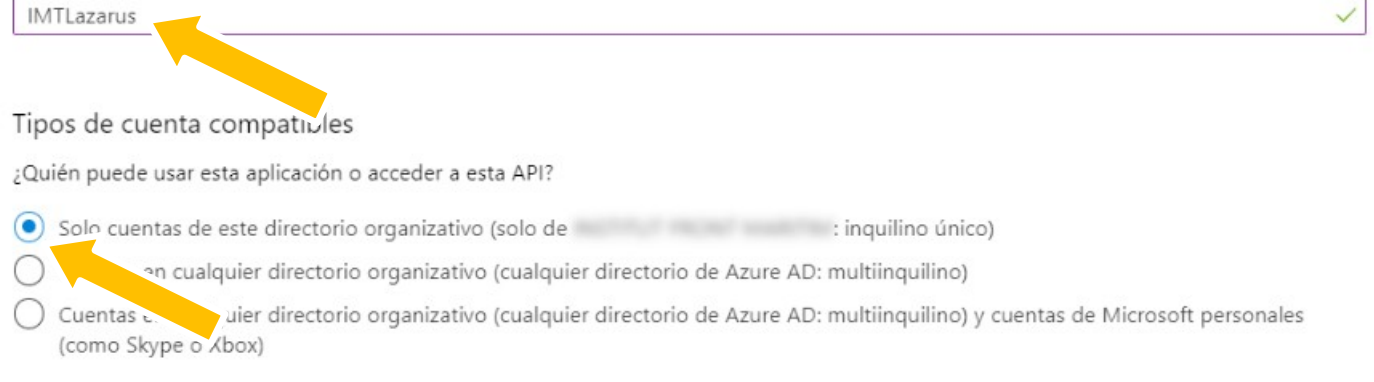

Ayudarme a elegir...

#### URI de redirección (opcional)

Devolveremos la respuesta de autenticación a esta dirección URI después de autenticar correctamente al usuario. Este dato es opcional y se puede cambiar más tarde, pero se necesita un valor para la mayoría de los escenarios de autenticación.

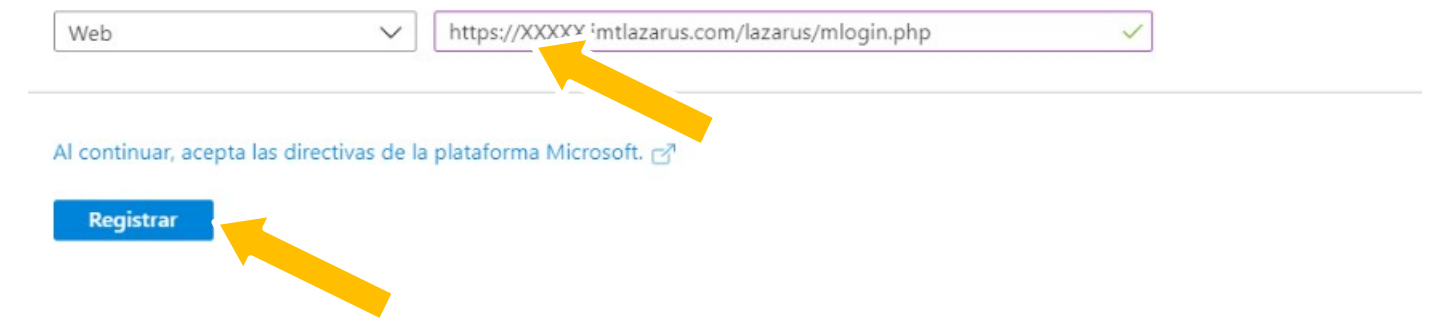

## Una vez tengamos los datos rellenos, pulsamos en Registrar

Tras completar el registro de la aplicación, nos muestra una pantalla de Información general, donde tenemos los valores de Id. de aplicación (cliente) y el Id. de directorio (inquilino) que usaremos más adelante

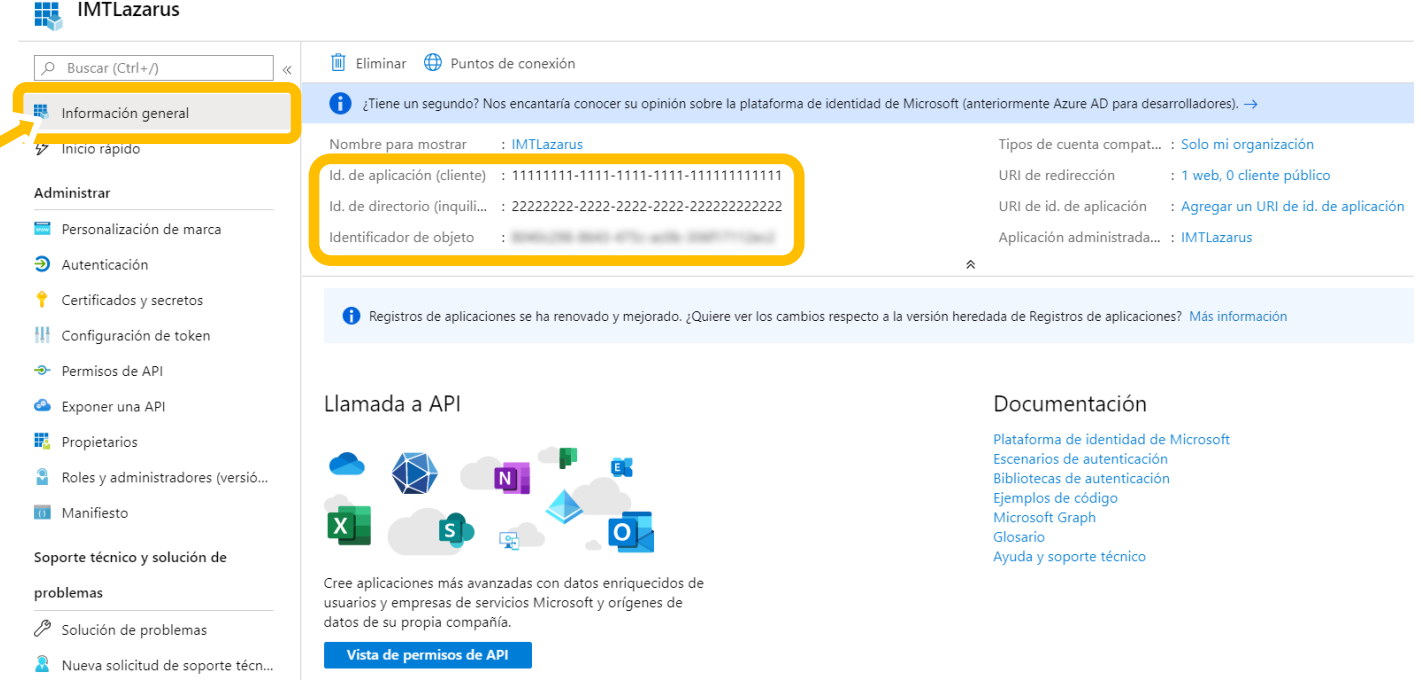

Tras ello, hacemos clic en Autenticación y vemos que por defecto la Concesión implícita viene desmarcada, activamos ambas opciones Tokens de acceso y Tokens de id.

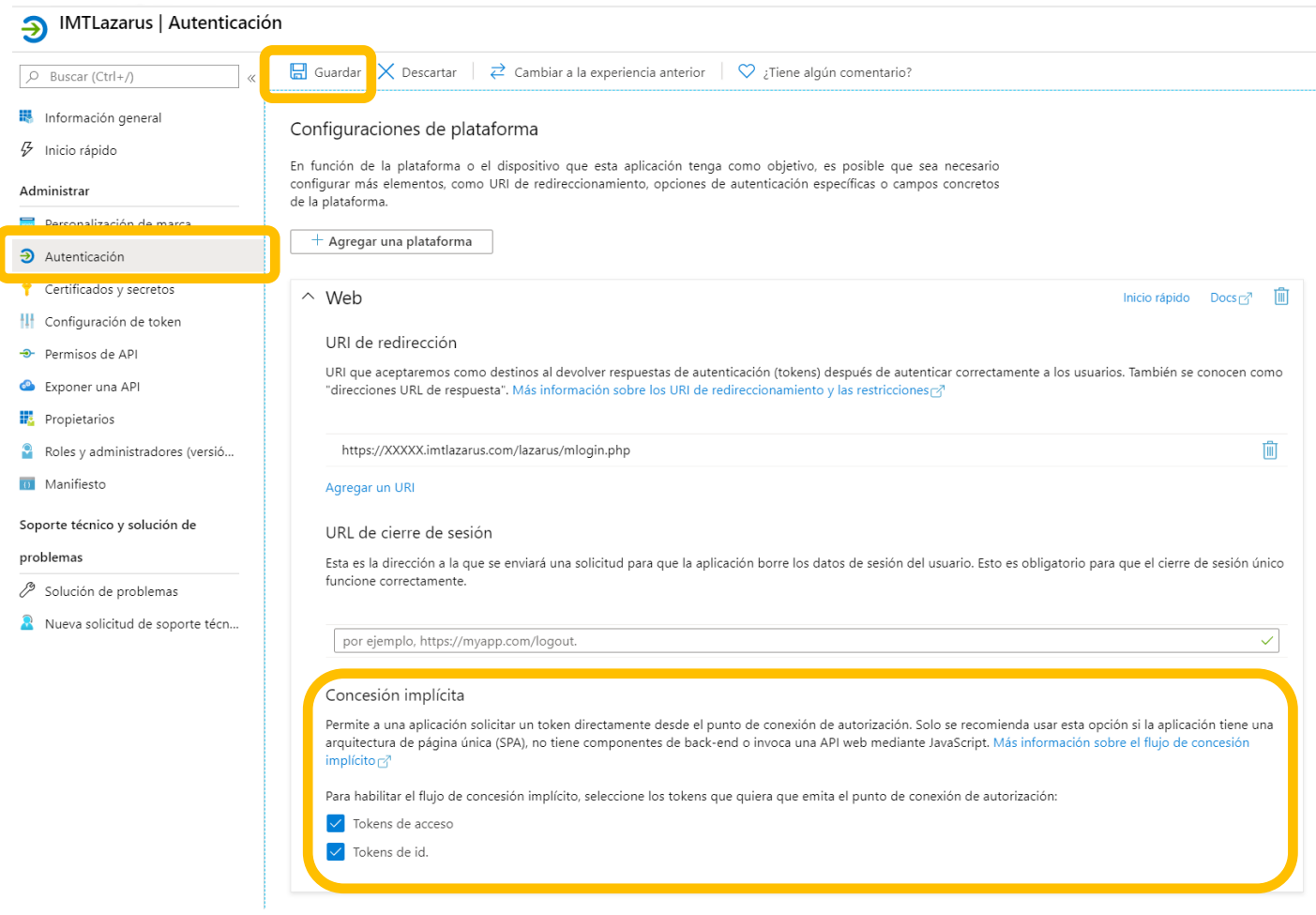

Y no nos olvidamos de darle a Guardar en la parte superior

# Por último, nos vamos a Certificados y secretos y pulsamos en Nuevo secreto de cliente

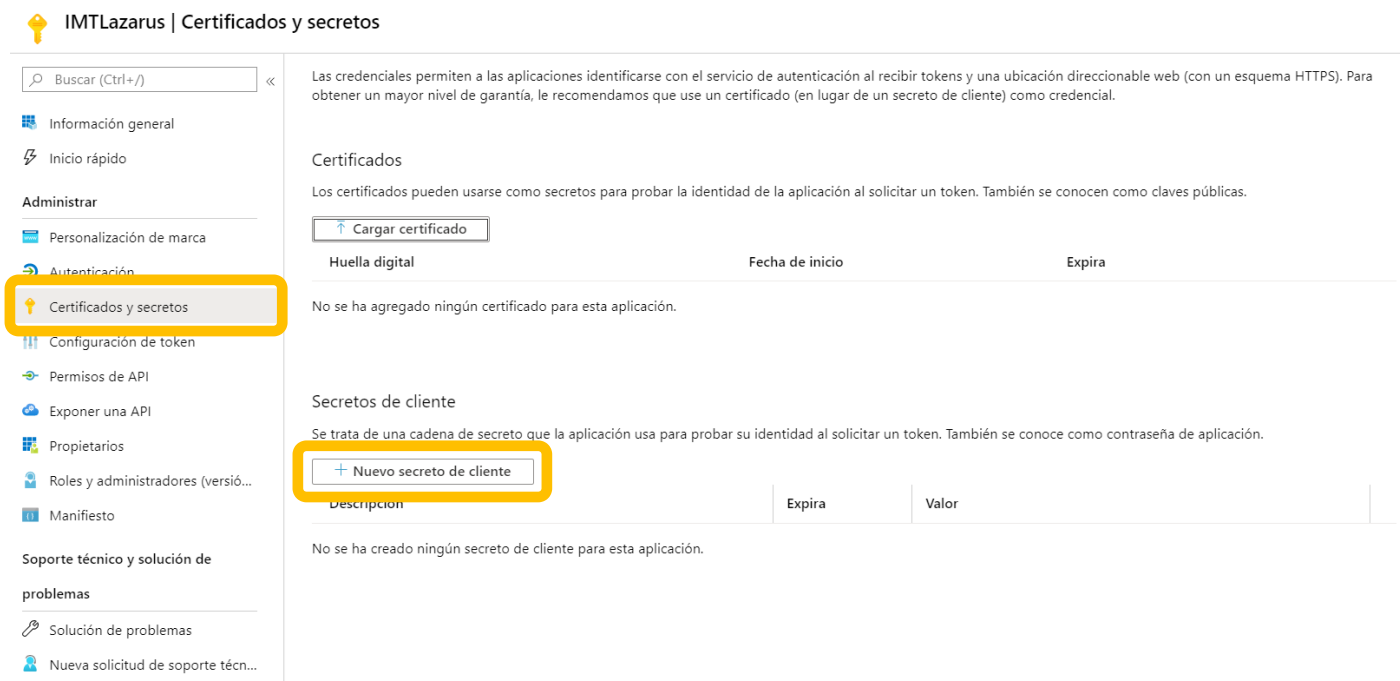

# Como Descripción ponemos IMTLazarus y le indicamos que Nunca expire, hacemos clic en Agregar

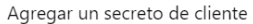

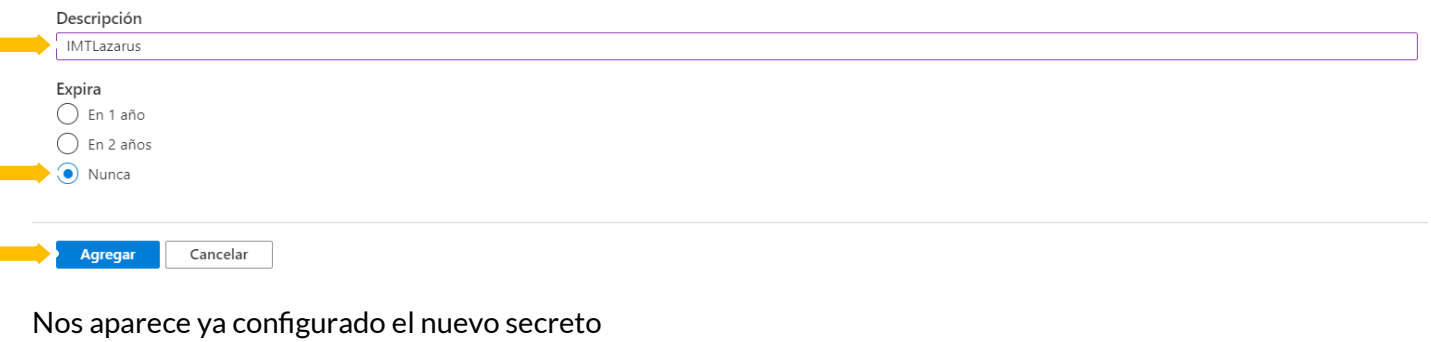

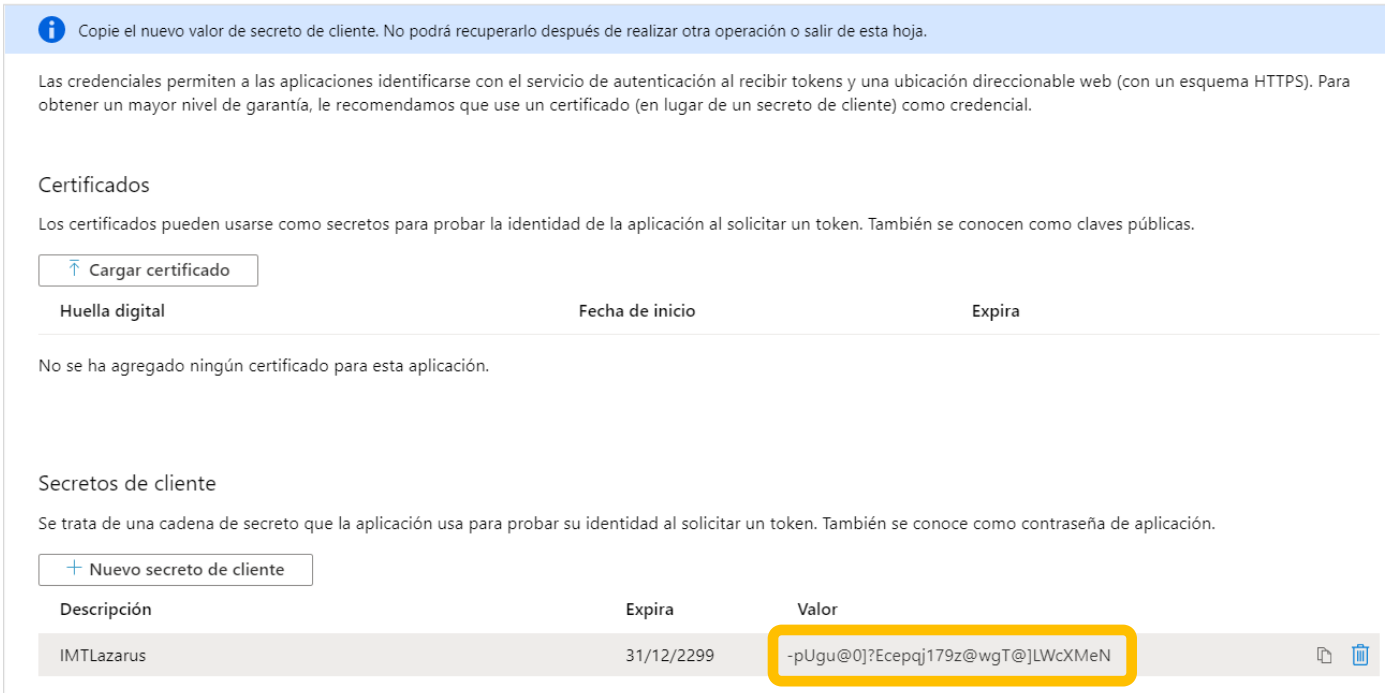

*Nota: Es muy importante copiar AHORA el VALOR del Secreto al documento temporal, como indica en la parte superior*

Hemos terminado con el portal de Azure. Nos vamos ahora a nuestro panel de IMTLazarus y entramos en Menú Administrador » Configuración » General y nos centramos en la caja con el título Microsoft Integration

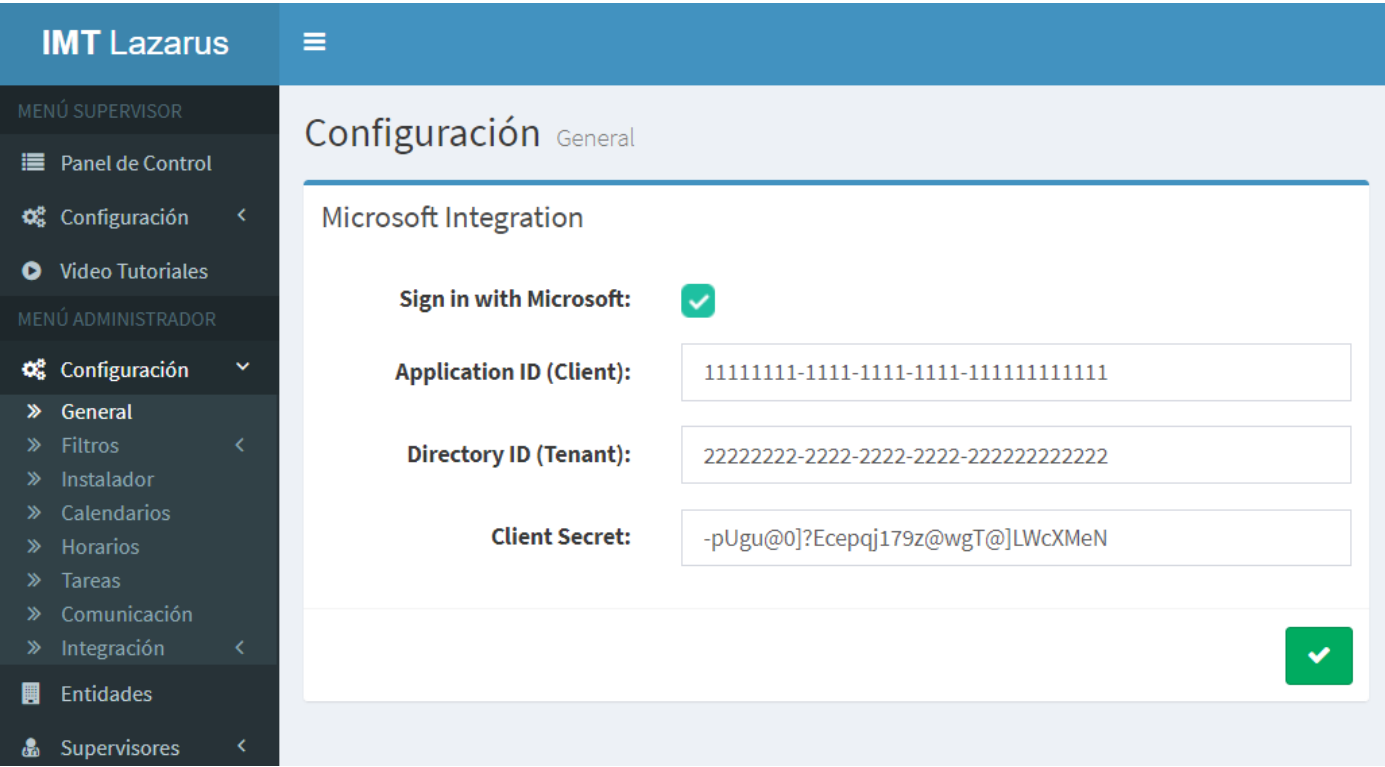

Realizamos la configuración de la siguiente forma:

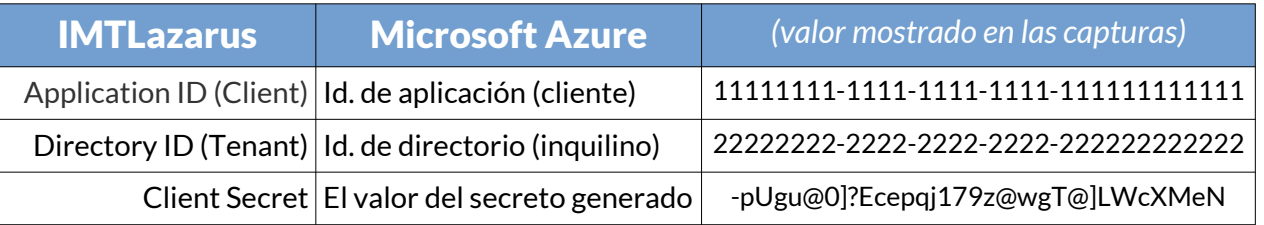

Una vez rellenos los 3 campos de información, sólo nos quedaría marcar la casilla Sign in with Microsoft para que se muestre el botón en la página de login de nuestro Tenant de IMTLazarus, y pulsar el botón de guardar la configuración.